## ALTIN KARNE Online Sınav Sistemi Kullanım Yönergesi Genel Bilgiler

#### **Genel Bilgiler**

**O M A G E**

**Altın Nokta** 

- Online sınav sistemi, **NARTEST** tarafından soruları ve diğer bilgileri sisteme yüklenmiş sınavların, bilgisayar ya da mobil cihazlar üzerinden çözülüp anlık değerlendirilmesine imkan sağlayan web tabanlı bir platformdur.
- Online sınav sistemine **https://www.altinkarne.com** adresindeki "Online Sınav Sistemi" sekmesin den erişilebilir.
- Sınav kazanımlarıyla birlikte sisteme yüklenmiştir.
- Sınav 13 OCAK 2021 de saat 9:00 da aktif olup 19 OCAK 2021 de saat 23:00 da TÜRKİYE GENELİ DEĞERLENDİRMEYE kapanacaktır. 13-16 OCAK Tarihlerinde sadece KURUMSAL GİRİŞ yapılabilecek. 17-19 OCAK tarih aralığında BİREYSEL GİRİŞ ile öğrenciler istediği tarih ve saatte sınava girebilirlecaklerdir.
- 20 OCAK 2021 de saat 16:00 da Sınav Sonuçları açıklanacaktır.
- Sınav Sonuçlarını Öğrenci Sınav Sonuç Ekranından, Bayi ve Öğretmenlerimiz ise kendilerine tanımlanan Yönetim Panelindeki Raporlar bölümünden liste halinde ulaşabileceklerdir.
- Bu tarihten sonra sınav 30 Haziran tarihine kadar TÜRKİYE GENELİ değerlendirmeye dahil olmadan açık kalacaktır.

250 <sub>300</sub>

0000500

200  $\zeta$ 100

450 مج<br>م 350

#### **Sistemi Kullanma**

- **• Online sınav sistemi** öğrencileri sistemde kayıtlı olan kurumların kullanabileceği bir platformdur. Öncelikle öğrencilerin sisteme kayıtlı olmaları gerekmektedir. Bir kez DOĞRU BİLGİ ile kayıtlı olmaları yeterlidir. Bu bilgileri yıllarca kullanabilirsiniz. Bir sonraki yıl sınıfınızı, okulunuzu, şehrinizi değiştirmeniz yeterli olacaktır.
- **• Kayıt sırasında sıkıntı yaşayan kullanıcılarımız** (0 552 440 52 94) nolu telefondan destek alabilirler.

#### **1. Adım Sisteme Kayıt**

#### https://www.altinkarne.com/Account/Register

- **• Bu linkten doğru bilgilerle bireysel kayıt yapabilirsiniz.**
- TOPLU LİSTE EKLEME (ÖĞRENCİ EKLEME), öğretmen ve bayilerimiz aracılığı ile yapılır.
- Bayi, Okul ya da Öğretmenlerimiz aracılığı ile **TOPLU LİSTE EKLEME** videosu için aşağıdaki linki tıklayınız.

**https://www.altinkarne.com/egitim/videoy%C3%BCkleme.mp4**

### SINAV ÖDEMESİ, BAYİLERİMİZ ARACILIĞI İLE YAPILMAKTADIR

https://www.altinnoktabayi.com/bayilerimiz

# **Altın**nakta **O M A G E**

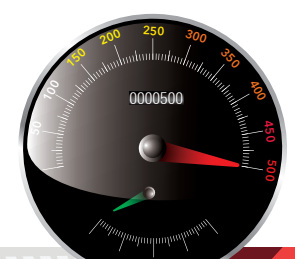

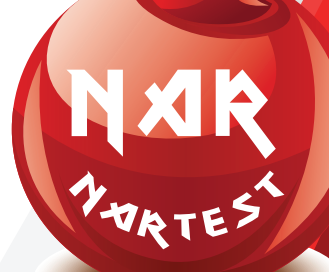

#### **2. Adım Sisteme Bireysel Giriş**

https://www.altinkarne.com/giris

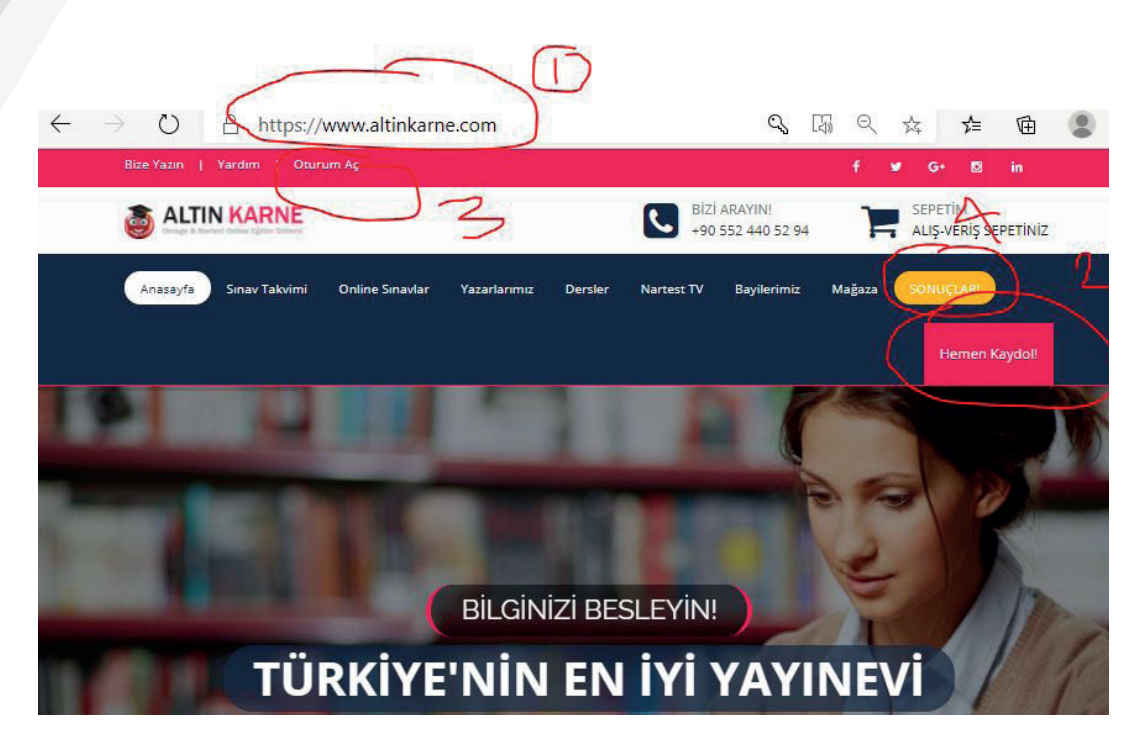

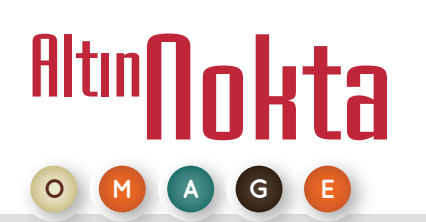

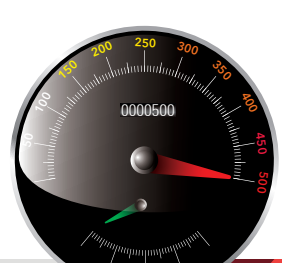

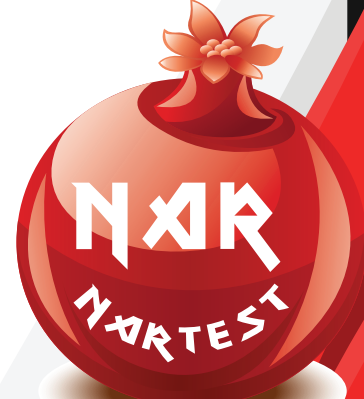

### **3. Kurum Adına Özel Sınav Oluşturma**

• Öğretmenlerimiz kendi yönetim panelinden kendi öğrencilerine istedikleri tarih ve saate sınav tanımı yaparak uygulayabilirler. Aşağıdaki yönergeye göre öğrencileriniz için sınav oluşturabilirsiniz. Aynı okul için tek bir sınav oluşturabilirsiniz. Öğrencileriniz tek tek sisteme kayıt olabileceği gibi, Öğrencilerinizi yönetim panelinden excel ile toplu olarak da ekleyebilirsiniz.

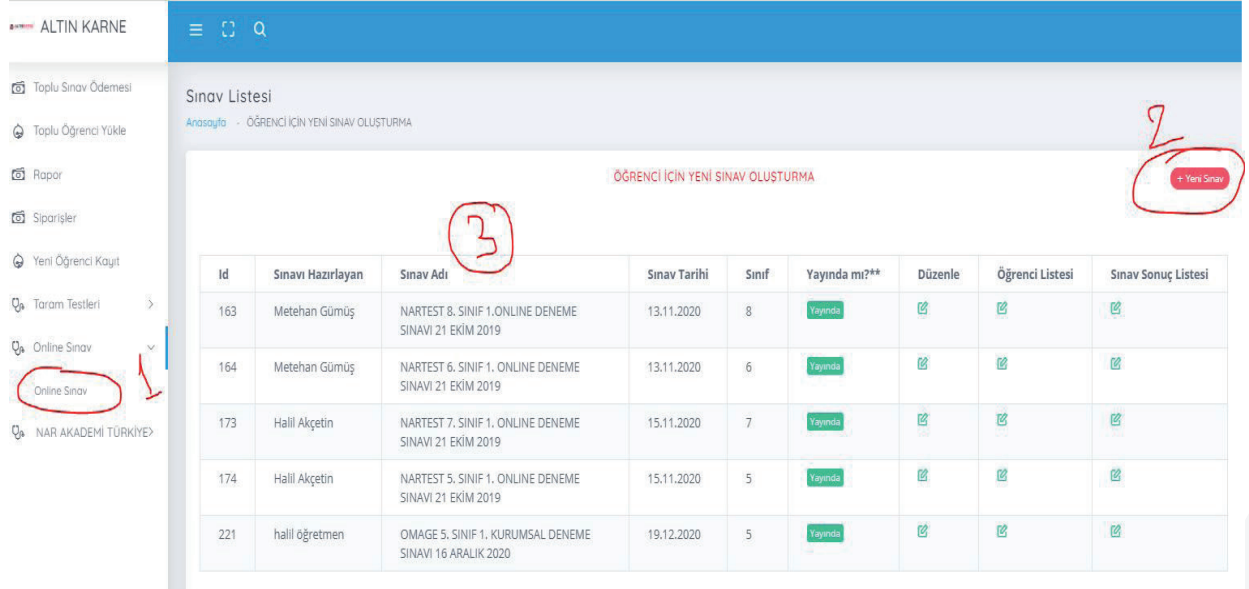

**Altın**nokta **O M A G E**

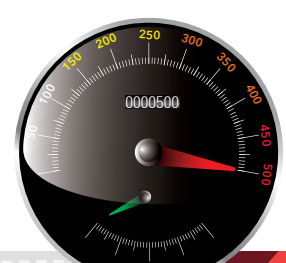

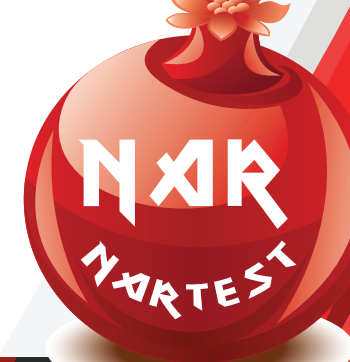

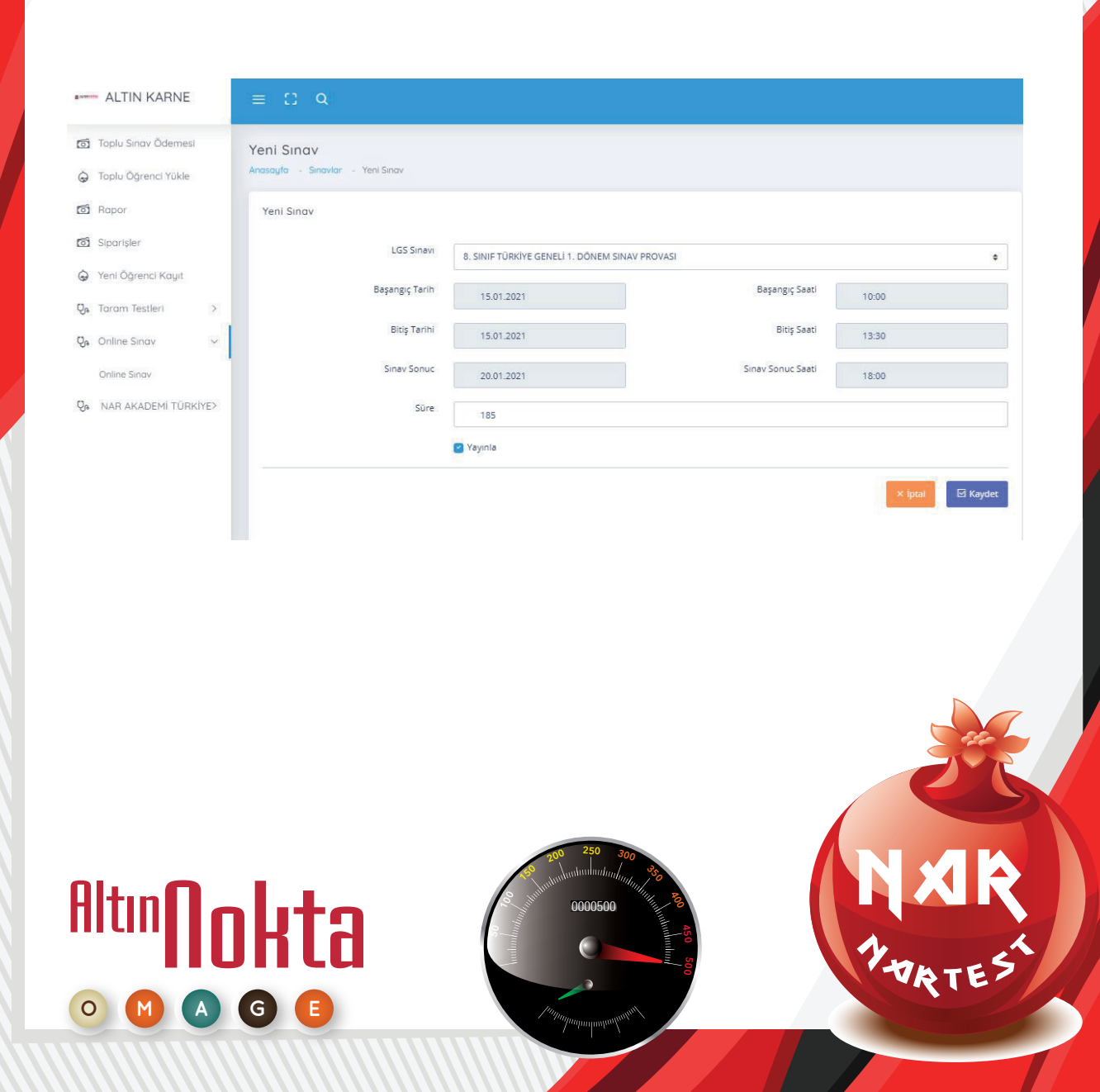

#### **4. Adım Uygulanacak Sınavı Seçme**

• Sınav Ücreti Yatırılmış öğrencilerimiz sisteme Öğrenci Girişi Yaptıktan sonra SINAVLARIM bölümünde ilgili sınavları otomatik olarak öğrenciye tanımlı gelecektir. Basılı Kitapçık alan öğrencilerimiz, sınav tarihinde ilgili sınavın Sanal Optik sekmesinden cevaplarını kodlayabilirler.

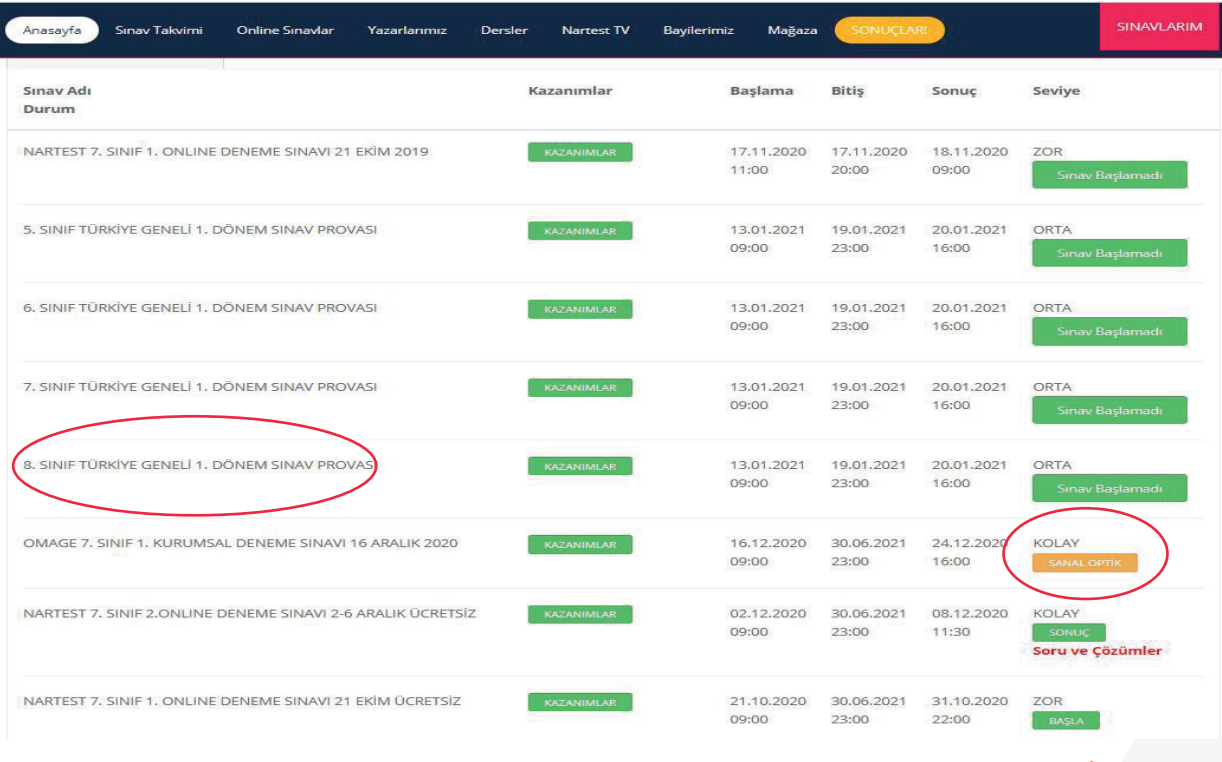

#### **Uygulanacak Sınavı Seçme Arayüzü**

**Altın Nokta O M A G E**

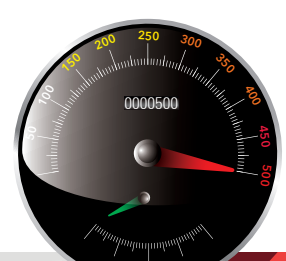

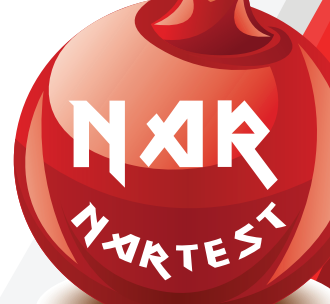

### **5. Adım Öğrencilerin Sınava Başlaması**

**O M A G E**

**Altın Nokta** 

- **• Sisteme giriş yapan öğrenciler** kurumları tarafından aktif hale getirilmiş sınavları görebilecektir.
- **• Sınavın adının yanındaki** "Başla" butonuna tıklandığında ilgili sınavın ilk testinin ilk sorusu ekrana gelecektir.
- **• "Başla"** butonuna bir kez tıklandığında ilgili sınav artık tek seferlik açılmış durumdadır. Öğrenci bu sınava başka bir girişinde ulaşamayacaktır.
- 5-6-7. Sınıf Deneme Sınavı oturum süresi 185 dakika "SÖZEL BÖLÜM" bitince "SINAVDAN ÇIK" diyerek ara verebilirsiniz. Moladan sonra "SAYISAL BÖLÜM"e devam edebilirsiniz.
- 8. Sınıf Deneme Sınavı oturum süresi 185 dakika "SÖZEL BÖLÜM" bitince "SINAVDAN ÇIK" diyerek ara verebilirsiniz. Moladan sonra "SAYISAL BÖLÜM"e devam edebilirsiniz.
- Bu süre içerisinde "SINAVI BİTİR" butonuna tıklanmaz ise cevaplarınız sisteme gönderilecek ve oturumunuz sonlandırılacaktır.
- SÖZEL BÖLÜM Bittiğinde "SINAVDAN ÇIK" diyerek ara verebilirsiniz. Daha sonra SAYISAL BÖLÜME devam edebilirsiniz.

200  $\zeta$ 100

250 <sub>300</sub>

0000500

450 مج<br>م 350

#### **6. Adım Öğrencilerin Sınavı Uygulaması**

**O M A G E**

**Altın Nokta** 

- **• Öğrenciler soruları işaretlemek** için sorunun hemen üstünde yer alan seçeneklerden birini seçmelidir. Ekrandaki soru işaretlenmeyip boş bırakılarak yeni soruya da geçebilir. Bu işlem için sağ üst kısımda yer alan "sonraki soru" butonuna ya da yine sağ yan taraftaki soru numaraları listesinden istenen sorunun üzerine tıklanabilir.
- **• Sınavdaki testler** arasında geçiş yapmak için ekranın üst tarafındaki test ismine tıklanabilir. Her test geçişinde ilgili testin ilk sorusunun ekrana geldiği unutulmamalıdır.
- Bu denemelerde herhangi bir problem ile karşılaşmanız durumunda, oturum süresi içerisinde "SINAVDAN ÇIK" diyerek aynı sınavın oturumuna tekrar girebilirsiniz bu süre içerisinde zaman işlemeyecektir.
- "SINAVI BİTİR" butonuna tıkladığınızda denemeniz tamamlanmış olur ve tekrar sınava giremezsiniz. Deneme esnasında kendi bilgisayarınızın saat bilgisini dikkate almayınız.

250 *300* 

0000500

200  $\mathcal{E}_{\mathcal{O}}$  $\mathcal{S}'$ 

450 हु 350

#### **7. Adım Sınavın Bitirilmesi ve Sonuçlar**

- **• Sınav tamamlandığında** "Sınavı Bitir" butonu seçilerek sınava ait işaretlemelerin ölçme-değerlendirme sistemine gönderilmesi sağlanır.
- **• Sınav tamamlanmadığı halde** süre biterse öğrenci, sürenin bitişiyle ilgili uyarılarak sınavdan çıkarılır. Öğrencinin süre bitimine kadar işaretlediği sorular değerlendirilmeye alınır, işaretlenmeyenler boş bırakılmış kabul edilir.
- **• Öğrenci sınavdan ayrıldığında** veriler ölçme-değerlendirme sistemine gönderilir. Online olarak uygulanan sınavın sonuçları ertesi gün hem öğrenci hem yönetici ekranına yansıtılır.
- Her hangi bir sıkıntı yaşamamanız için önerdiğimiz tarayıcı Google Chrome ve Firefox'tur. Deneme esnasında problem yaşarsanız (Ctrl +Shift+ Del) tuşları ile tarayıcının geçici hafızasını temizleyiniz. Boş soru hatası alırsanız soru ekranında, klavyenizden F5 tuşu ile sayfayı yenileyebilirsiniz.
- Bu, yalnızca bir deneme sınavıdır. Sınavda sorun yaşamamak için **bilgisayar kullanmanızı tavsiye ediyoruz.**
- Sınav esnasında sorun yaşarsanız 0 552 440 52 94 telefondan destek alabilirsiniz.

200  $\zeta$ 100

450 مج<br>م 350

250 <sub>300</sub>

0000500

# **Altın Nokta O M A G E**

### **6. Adım Sınav Sonucu**

### **ÖĞRETMEN GİRİŞ EKRANI**

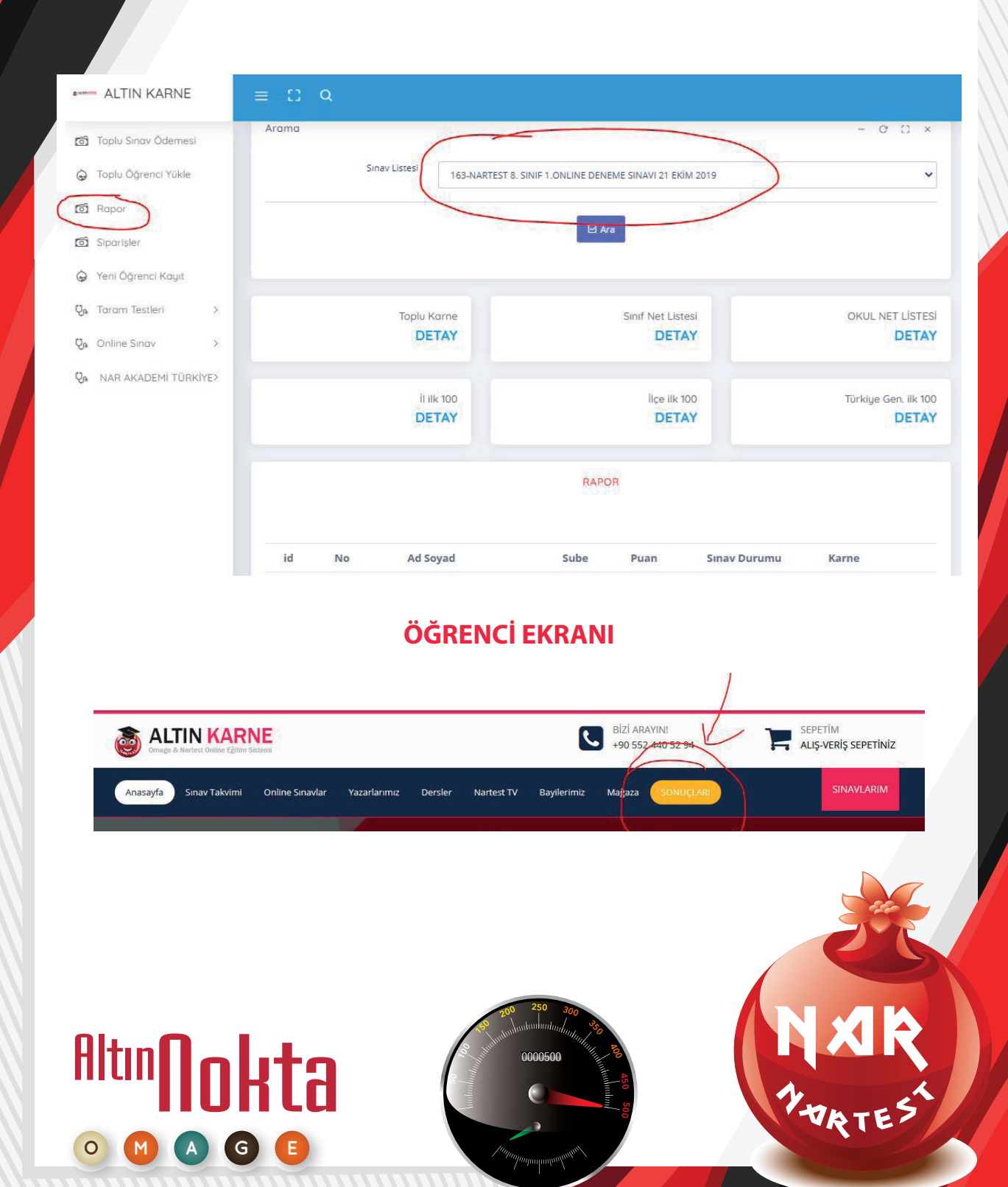